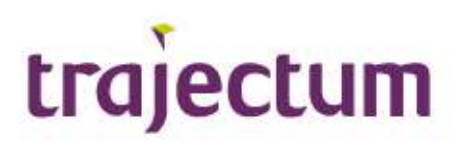

#### Uitleg cliënt:

### Je zorgdossier bekijken met Caren. Zo werkt het!

Je hebt een account gemaakt voor Caren. Wat kun je hiermee? In dit document leggen we je precies uit hoe het werkt. Je kunt deze informatie ook bekijken via een video op www.trajectum.nl/Caren.

#### Wat heb je nodig?

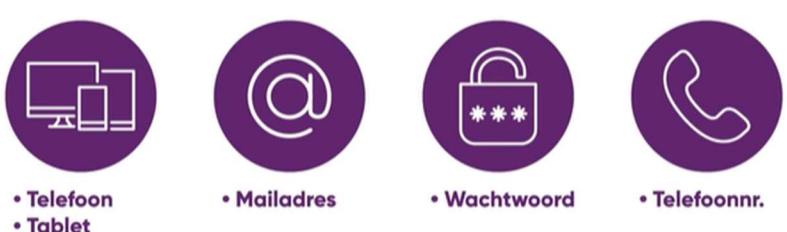

• Computer

- Een telefoon, een tablet, of een computer met internet
- **•** Een mailadres
- Je wachtwoord voor Caren
- Een telefoonnummer waarop je een SMS kan ontvangen

#### Wat moet je doen?

Ga naar de website www.carenzorgt.nl en klik op de knop Bestaande gebruiker.

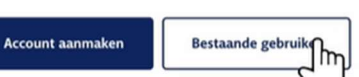

Log in met je mailadres en je wachtwoord.

Log in

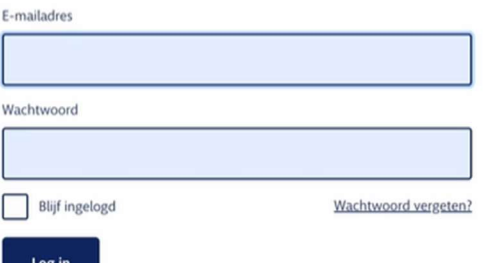

Je bent nu in Caren. Aan de linkerkant of onderkant staan een aantal onderwerpen.

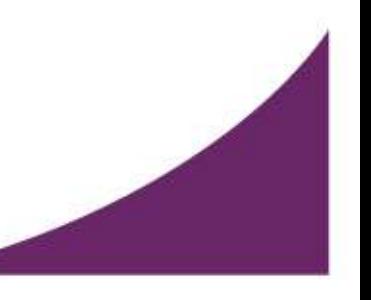

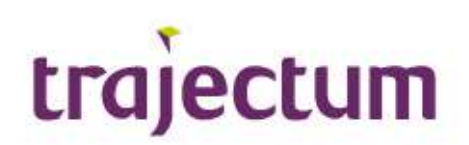

Zie je hier ook het woord 'Dossier' staan?

Klik hierop om je zorgdossier van Trajectum te bekijken.

Met deze informatie moet je extra zorgvuldig omgaan. Het is namelijk niet altijd voor anderen bestemd.

Daarom controleert Caren eerst of jij het wel echt bent.

Dit doet Caren door een code te sturen naar je telefoon. Vul de 6 cijfers van de code in om door te gaan.

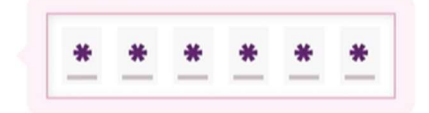

Je kan nu kiezen om je Rapportage of je Zorgplan te bekijken.

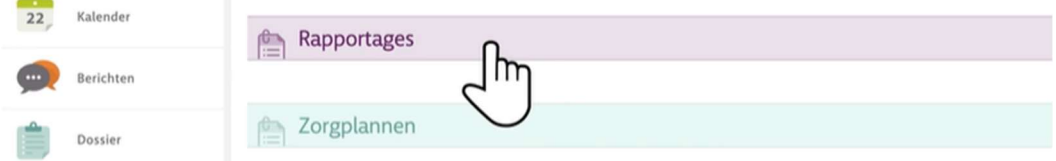

- Bij Rapportage kun je samenvattingen van de gesprekken vinden die je hebt gehad met je zorgverleners van Trajectum.
- Bij Zorgplan kun je zien wat het plan van je behandeling is.

Als het woord 'Dossier' er aan de linker kant nog niet tussen staat, dan zijn je gegevens van Trajectum nog niet gekoppeld aan Caren.

Bekijk of lees dan eerst de video/ het document 'Account aanmaken'. Je vindt deze op www.Trajectum.nl/Caren.

## caren *c* caren

Met de knop Berichten kun je bericht sturen naar andere mensen die jouw zorgdossier kunnen bekijken. Ook kun je hier berichten lezen die anderen voor jou hebben geschreven.

Om een bericht te schrijven klik je op het potloodje bij 'Deel je gedachten …' Je kan nu een bericht typen. Wanneer je op verzenden drukt, verstuur je je bericht. Je kunt via Caren geen berichten sturen naar je behandelaren en/of je persoonlijk begeleiders.

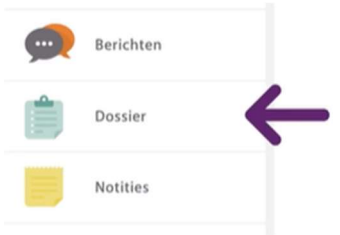

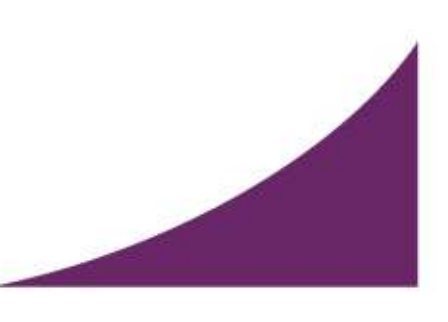

# traiectum

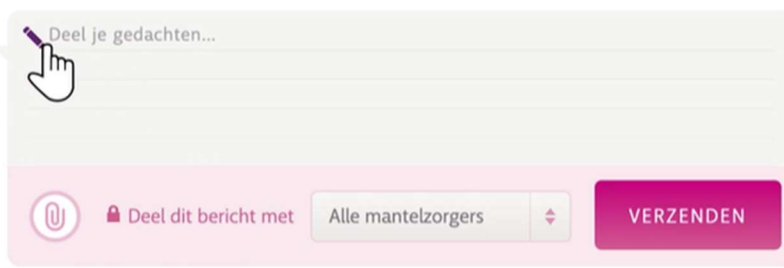

Bij Kalender zie je welke afspraken er voor Werk&Activiteiten voor je op de planning staan .

Klik op Notities als je iets wilt typen om dit later terug te lezen.

Bij Connecties kun je zien welke contactpersonen er voor je zijn opgeslagen.

Bij Profiel staan gegevens over wie je bent.

Wanneer je klaar bent met Caren klik je rechtsboven op UITLOGGEN

Heb je meer hulp nodig? Klik op het logo van Caren en klik daarna op de knop Hulp nodig? Hier vind je een uitgebreide handleiding.

Of vraag je persoonlijk begeleider/ behandelaar om je hiermee te helpen.

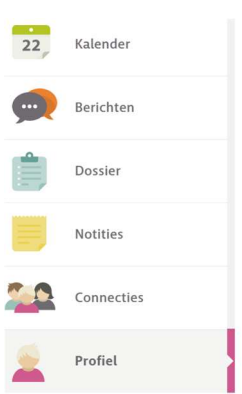

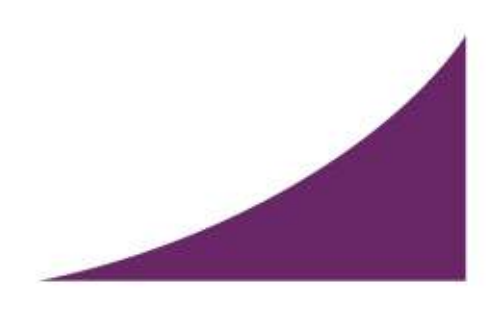